# **Инструкция по работе в АИС «Запись в школу» Выверка территориальной привязки. Создание классов (только первые классы)**

### **1. Выверка территориальной привязки**

**1.1.** Заходим в меню **«Организации» -> «Терпривязка»**

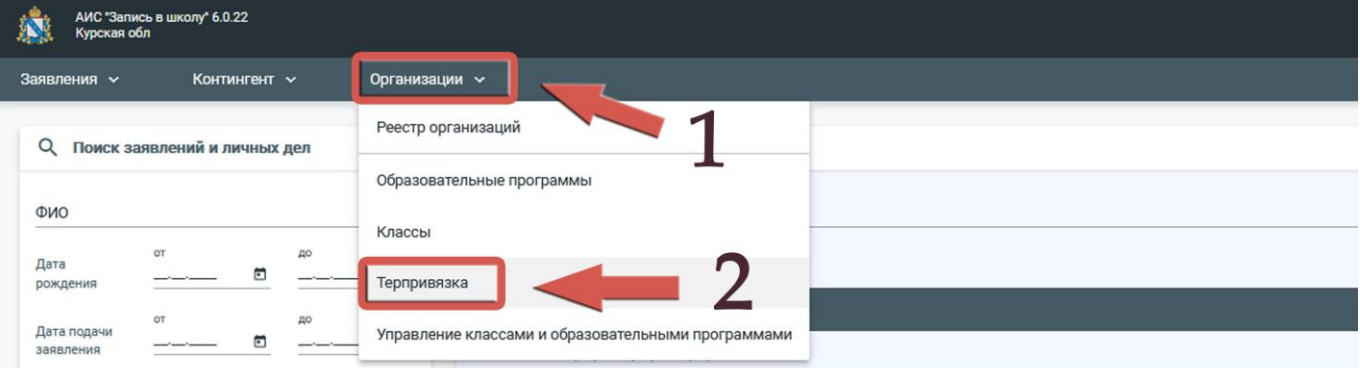

### **1.2.** Открываем территориальный участок вашей образовательной организации

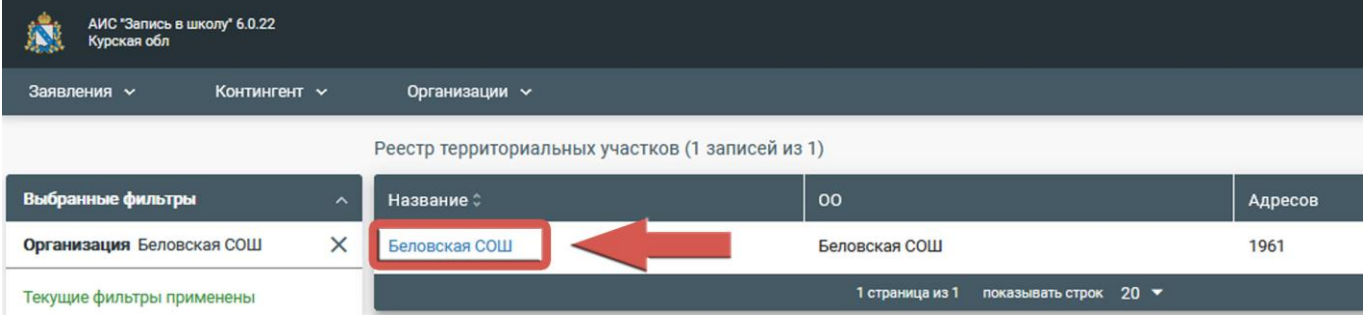

**1.3.** Используя колесо прокрутки, сверяем перечень адресов, представленных в системе, с муниципальным приказом о закреплении территорий

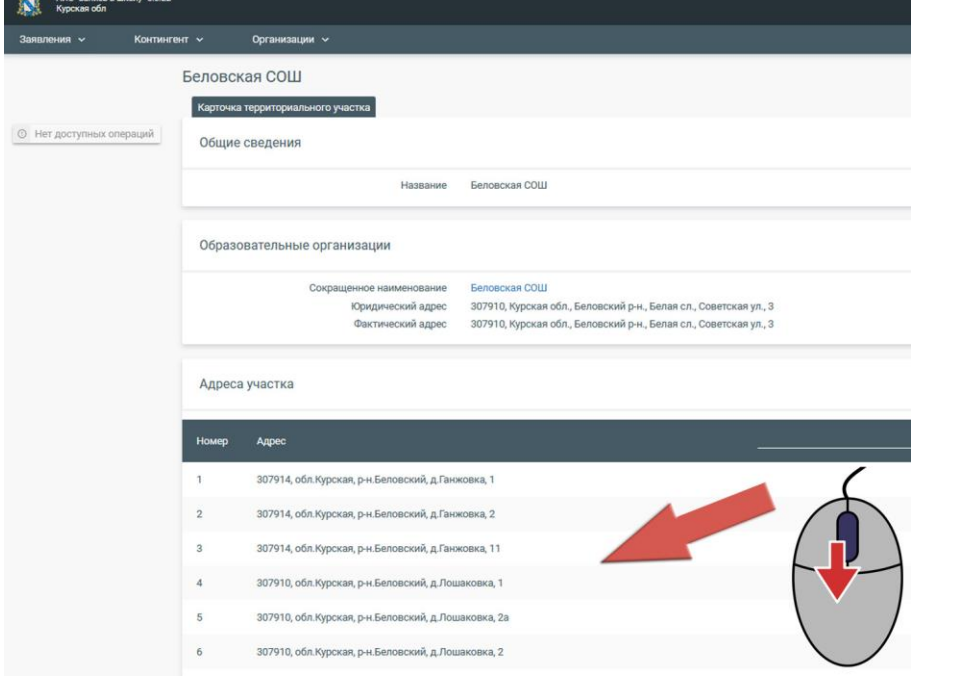

**1.4.** Для внесения изменений в адресный классификатор закрепленной территории необходимо направить запрос на электронную почту по адресу: risso46@mail.ru

## **2. Создание классов. СЕЙЧАС СОЗДАЕМ ТОЛЬКО ПЕРВЫЕ КЛАССЫ**

#### **2.1.** Заходим в меню **«Организации» -> «Классы»**

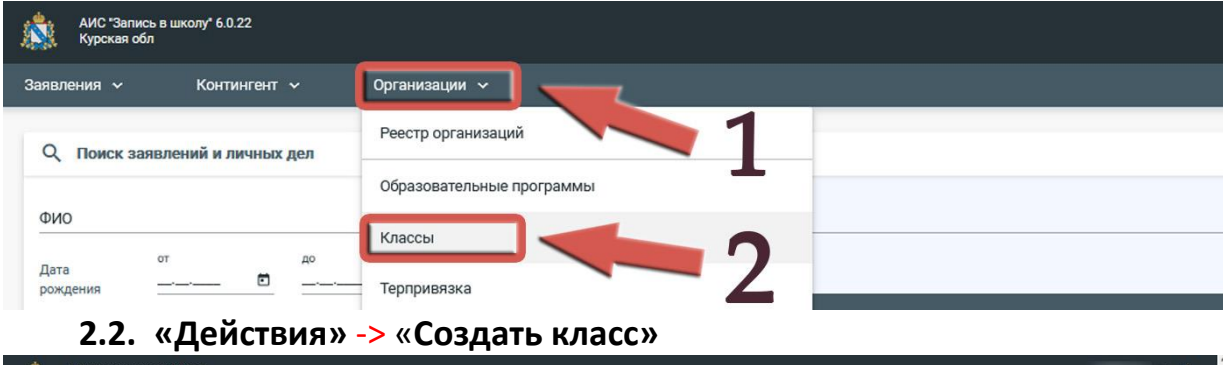

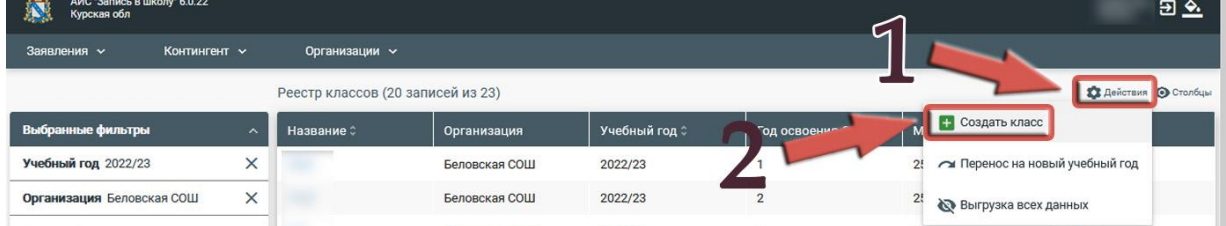

**2.3.** В окне создания класса заполняем обязательные поля:

- **2.3.1.** Учебный год 2023/24
- **2.3.2.** Дата открытия 01.09.2023 (**оставляем именно так**)
- **2.3.3.** Образовательная организация заполняется автоматически

**2.3.4.** Образовательные программы – выбираем программу начального общего образования

- **2.3.5.** Год освоения ОП 1 (**для первых классов**)
- **2.3.6.** Наименование 1-А (1-Б, 1-В и т.д.)
- **2.3.7.** Число мест указываем количество мест в классе
- **2.3.8.** Для сохранения изменений необходимо нажать **«СОХРАНИТЬ»**

**2.3.9. Действия раздела 2.2 и 2.3 в обязательно порядке необходимо повторить для создания всех первых классов на 2023-2024 учебный год**

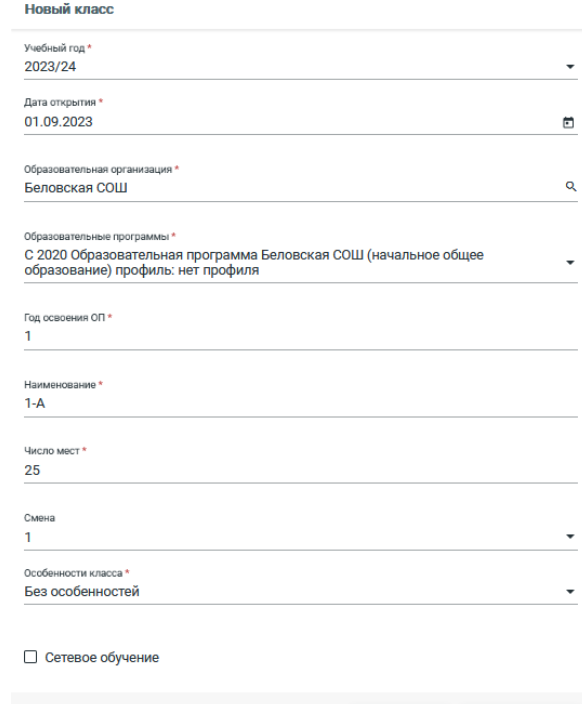

**× Отмена** 

V Сохранить